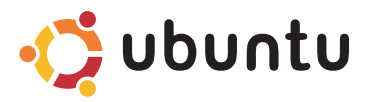

### **GUIDA INTRODUTTIVA RAPIDA**

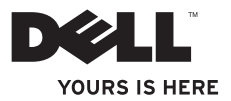

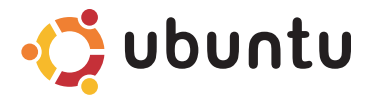

### **GUIDA INTRODUTTIVA RAPIDA**

## **N.B. e Attenzione**

\_\_\_\_\_\_\_\_\_\_\_\_\_\_\_\_\_\_

- **N.B.** un messaggio di N.B. indica informazioni importanti che contribuiscono a migliorare l'utilizzo del computer.
- **ATTENZIONE: una ATTENZIONE indica un danno potenziale all'hardware o perdita di dati e spiega come evitare il problema.**

**Le informazioni contenute in questo documento sono soggette a modifica senza preavviso. © 2009 Dell Inc. Tutti i diritti riservati.**

È severamente vietata la riproduzione di questo materiale con qualsiasi strumento senza l'autorizzazione scritta di Dell Inc.

Marchi usati nel presente documento: Dell, il logo DELL e YOURS IS HERE sono marchi di Dell Inc.; Ubuntu e il logo Ubuntu sono marchi registrati di Canonical Ltd.

Altri marchi e nomi commerciali possono essere utilizzati in questo documento sia in riferimento alle aziende che rivendicano il marchio e i nomi che ai prodotti stessi. Dell Inc. nega qualsiasi partecipazione di proprietà relativa a marchi e nomi commerciali diversi da quelli di sua proprietà.

**Settembre 2009 N/P CGNV9 Rev. A00**

# **Sommario**

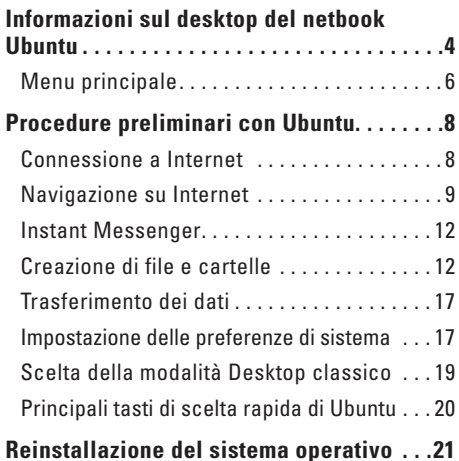

# <span id="page-5-0"></span>**Informazioni sul desktop del netbook Ubuntu**

Il desktop del netbook Ubuntu viene eseguito quando si accende il computer.

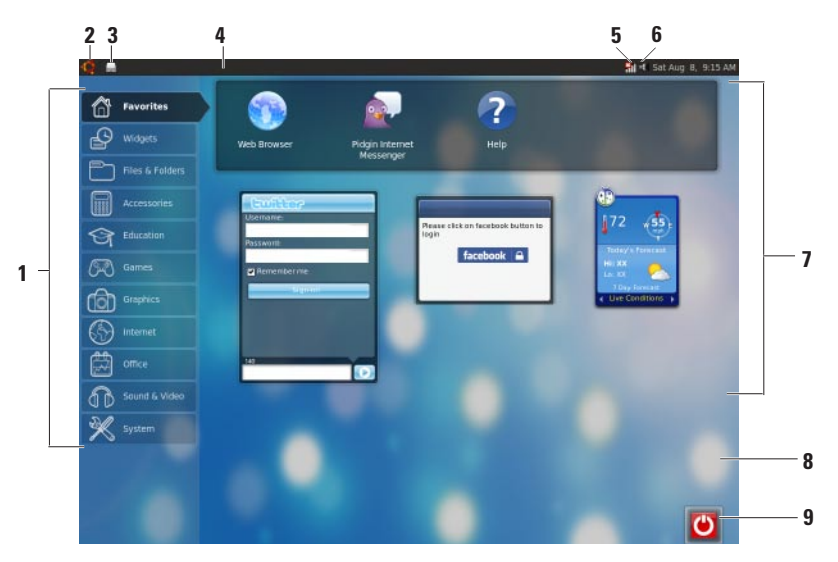

- **1 Menu principale**  Fornisce l'accesso alle applicazioni e impostazioni del computer. Per visualizzare le applicazioni e le impostazioni disponibili, fare clic sulla categoria desiderata. Per ulteriori informazioni, consultare "Menu principale" a pagina [6](#page-7-1).
- 2 **2 Icona Home** Fare clic sull'icona per ridurre a icona tutte le finestre aperte e visualizzare il menu principale.
- **3 Icona Applicazioni in esecuzione**  Ogni applicazione in esecuzione viene rappresentata da un'icona sul pannello. Fare clic sull'applicazione in esecuzione per portarla in primo piano.
- **4 Pannello**  Fornisce un accesso rapido alle applicazioni in esecuzione e alle utilità presenti sul computer

**5 Indicatore di stato della rete** — Indica la presenza di una connessione ad una rete con fili o wireless. Fare clic per visualizzare l'elenco delle reti wireless disponibili. Quando si è connessi a una rete wireless, l'indicatore visualizza una serie di barre che indicano la potenza del segnale.

- **6 If I** Icona Volume Fare clic sull'icona per modificare il livello del volume, disattivare l'audio o modificare le impostazioni del volume. Spostare il dispositivo di scorrimento per aumentare o diminuire il livello del volume.
- **7 Icone Applicazioni** Visualizza le icone delle applicazioni disponibili in una categoria.
- **8 Desktop**  Fare clic con il pulsante destro sul desktop per modificare lo sfondo del desktop.
- **9 | Icona Alimentazione** Fare clic per disconnettersi o spegnere il computer.

### <span id="page-7-0"></span>**Menu principale**

Il menu principale contiene le categorie delle diverse applicazioni e impostazioni presenti sul computer.

<span id="page-7-1"></span>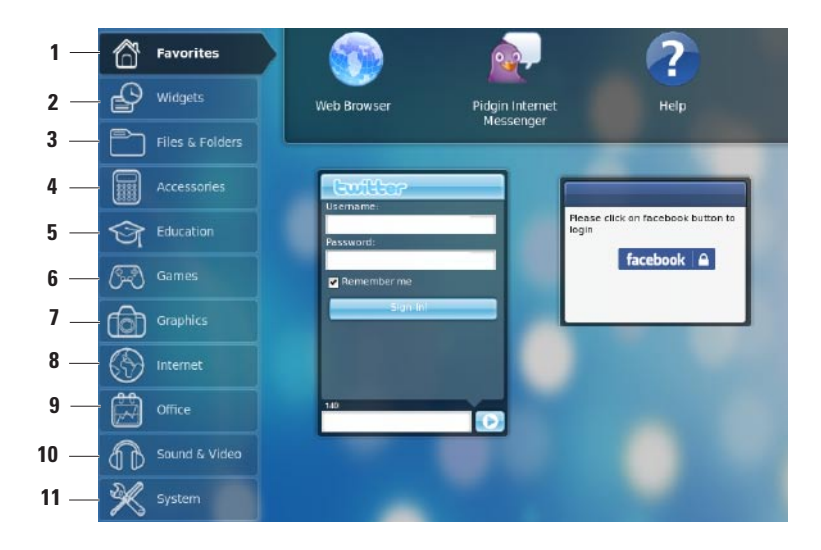

- **1 Preferiti**  Visualizza le applicazioni preferite. Per aggiungere un'applicazione alla categoria **Preferiti**, fare clic con il pulsante destro sull'applicazione e quindi fare clic su **Aggiungi ai preferiti**.
	- Per ulteriori informazioni su Ubuntu,  $\mathscr{M}$ consultare l'Ubuntu Help Center. Per accedere all'Help Center, fare clic su **Preferiti**→ **Guida in linea**.
- **2 Widget** Visualizza le applicazioni che consentono di collegarsi in rete con gli amici, di guardare video e di ricevere aggiornamenti sulle previsioni del tempo
- **3 File e cartelle** Consente di visualizzare, creare, organizzare e cercare file e cartelle.
- **4 Accessori** Visualizza strumenti come editor di testo, calcolatrice, CD/DVD Creator e così via.
- **5 Materiali educativi** Visualizza le applicazioni educative disponibili sul computer.
- **6 Giochi** Visualizza i giochi disponibili sul computer.
- **7 Grafica** Visualizza le applicazioni in grado di catturare, modificare e trasferire foto e video.
- **8 Internet** Visualizza le applicazioni utilizzabili durante la connessione a Internet.
- **9 Ufficio** Visualizza le applicazioni per l'elaborazione di testo, per la creazione di fogli elettronici e di presentazioni.
- **10 Audio e video** Visualizza le applicazioni che consentono di guardare film e di ascoltare musica.
- **11 Sistema** Visualizza la applicazioni che consentono di eseguire mansioni amministrative e di modificare le impostazioni del computer.

# <span id="page-9-0"></span>**Procedure preliminari con Ubuntu**

## **Connessione a Internet**

### **Configurazione di una rete wireless**

- **1.** Fare clic sull'icona dell'indicatore di stato della rete in presente sul pannello.
- **2.** Selezionare **Reti wireless**.
- **3.** Seguire le istruzioni visualizzate per completare la configurazione.

### **Configurazione di una rete con fili**

Collegare il cavo di rete al connettore di rete del computer.

Per alcune connessioni di rete può essere necessario configurare manualmente l'indirizzo IP. Per configurare manualmente l'indirizzo IP:

- **1.** Sul menu principale, fare clic su **Sistema**.
- **2.** Fare clic su Click **Strumenti di rete** nella sottocategoria **Amministrazione**.
- **3.** Inserire l'indirizzo IP nelle informazioni sulla rete.
	- **N.B.** contattare l'ISP o l'amministratore di rete per ottenere l'indirizzo IP e le informazioni sulla rete.

### <span id="page-10-0"></span>**Navigazione su Internet**

Il browser consente di navigare su Internet. Per aprire il browser, fare clic su **Internet** sul menu principale e quindi fare clic sull'icona del browser.

#### **Navigazione a schede**

È possibile aprire diverse pagine Web all'interno della stessa finestra del browser.

Per aprire una nuova scheda:

- **1.** Avviare il browser.
- **2.** Fare clic su **File**→ **Nuova scheda** o premere <Ctrl><T>.

Per chiudere una scheda, fare clic sul pulsante **X** sulla scheda o premere <Ctrl><W>.

#### **Procedure preliminari con Ubuntu**

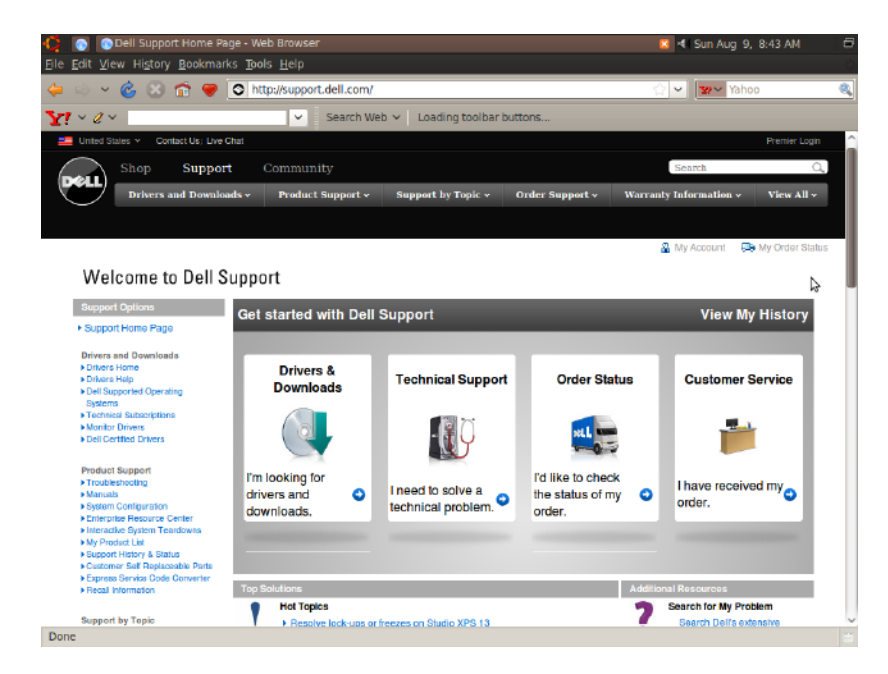

#### **Segnalibri**

All'interno del browser è possibile creare, organizzare e modificare i segnalibri.

Per creare un segnalibro:

- **1.** Avviare il browser.
- **2.** Per aggiungere una pagina o un gruppo di schede ai segnalibri:
	- Fare clic su **Segnalibri**→ **Crea un**  segnalibro o premere <Ctrl><D>.
	- Fare clic su **Segnalibri**→ **Aggiungi tutte le schede**.
- **3.** Inserire il nome del segnalibro.
- **4.** Per salvare il segnalibro, selezionare la cartella nel menu a discesa o creare una nuova cartella.
- **5.** Fare clic su **Eseguito**.

Per organizzare e modificare i propri segnalibri, fare clic su **Segnalibri**→ **Organizza segnalibri**.

### **Come aggiungere segnalibri alla categoria Preferiti**

È possibile aggiungere segnalibri per siti Web alla categoria **Preferiti** direttamente dal browser.

Per aggiungere un segnalibro alla categoria **Preferiti**, aprire il browser e utilizzare uno dei seguenti metodi:

- • Selezionare **Segnalibri**→ **Segnalibri nel programma di esecuzione**.
- • Premere <Ctrl><Shift><D>.
- Fare clic sull'icona

## <span id="page-13-0"></span>**Instant Messenger**

Il client di messaggistica Pidgin consente di utilizzare contemporaneamente più account di messaggistica.

Fare clic su **Internet** nel menu principale e quindi fare clic sull'icona di Pidgin . Viene visualizzata la finestra **Elenco dei contatti**.

Se si sta eseguendo Pidgin per la prima volta, oltre all'elenco dei contatti, una finestra di dialogo **Accounts** richiederà di aggiungere i propri account.

- **1.** Fare clic su **Aggiungi** nella finestra di dialogo **Accounts**.
- **2.** Nella finestra di dialogo **Aggiungi Account**, inserire le informazioni richieste e fare clic su **Aggiungi**.
- **3.** Fare clic su **Chiudi** nella finestra di dialogo **Accounts**.

## **Creazione di file e cartelle**

La categoria **File e cartelle** del menu principale consente di visualizzare, creare, organizzare e cercare file e cartelle.

#### **Creazione di una nuova cartella**

Per creare una nuova cartella:

- **1.** Sul menu principale, fare clic su **File e cartelle**.
- **2.** Sfogliare fino a trovare la cartella desiderata.
- **3.** Fare clic su **File**→ **Crea cartella** o fare clic con il pulsante destro e quindi fare clic su **Crea cartella**.
- **4.** Assegnare un nome alla cartella e premere <Invio>.

#### **Come aggiungere segnalibri**

È possibile creare segnalibri per accedere alle cartelle frequentemente utilizzate.

Per creare un segnalibro per una cartella:

- **1.** Sfogliare fino a raggiungere la cartella desiderata e aprirla.
- **2.** Fare clic su **Segnalibri**→ **Aggiungi**  segnalibro o premere <Ctrl><D>. Nel menu **Segnalibri** viene visualizzato il segnalibro.

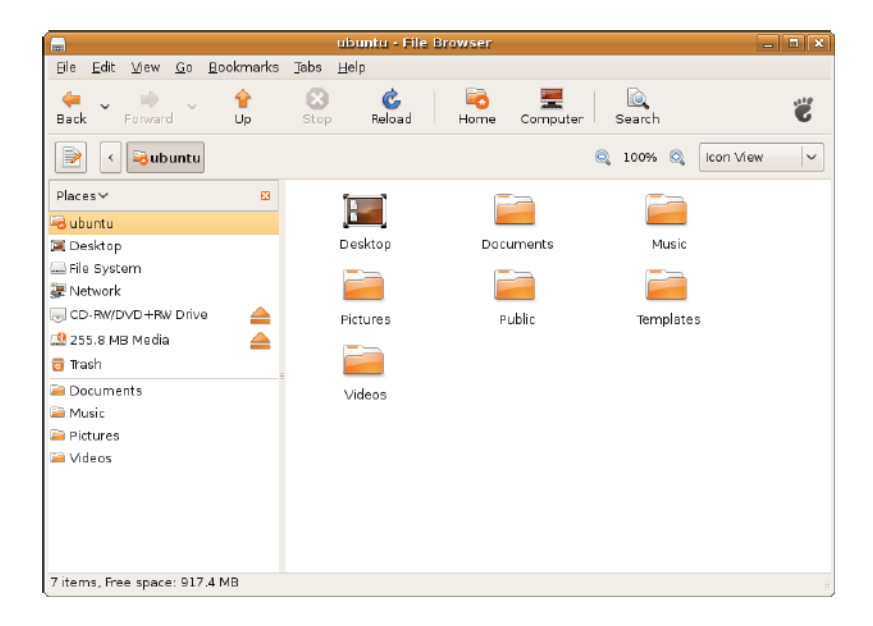

#### **Impostazione delle preferenze dello screensaver**

Per impostare le preferenze dello screensaver:

- **1.** Sul menu principale, fare clic su **Sistema**.
- **2.** Fare clic su **Screensaver** nella sottocategoria **Preferenze**.

Viene visualizzata la finestra di dialogo **Preferenze screensaver**.

- **3.** Selezionare lo screensaver desiderato nell'elenco **Tema screensaver**.
- **4.** Spostare il dispositivo di scorrimento sulla durata desiderata della pausa durante la quale il computer rimane inattivo, prima della visualizzazione dello screensaver.
- **5.** Selezionare la casella di controllo **Attiva screensaver quando il computer è inattivo**.
- **6.** Se si desidera che lo screensaver blocchi lo schermo, selezionare la casella di controllo **Blocca lo schermo quando lo screensaver è attivo**.
- **7.** Fare clic su **Chiudi**.

#### **Procedure preliminari con Ubuntu**

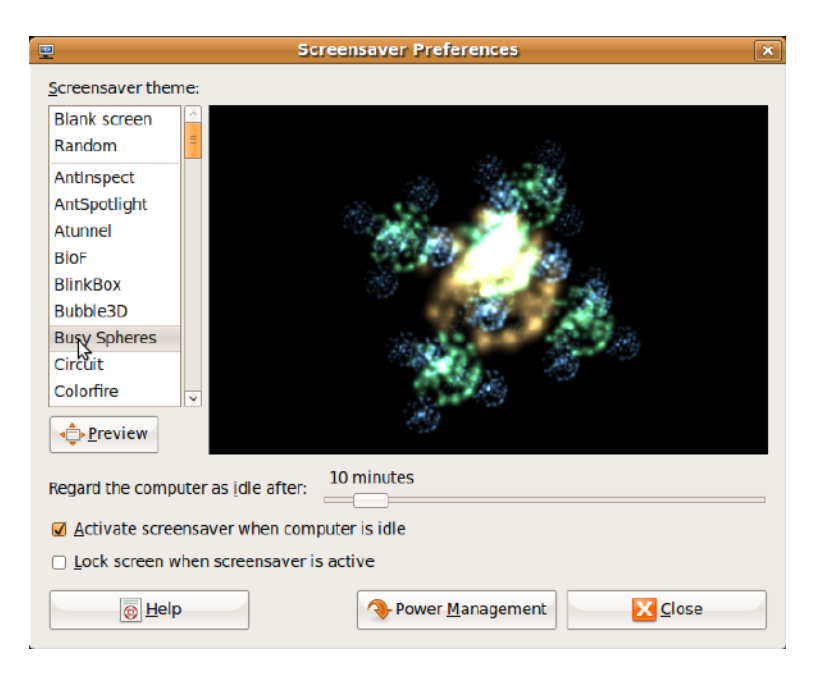

## <span id="page-18-0"></span>**Trasferimento dei dati**

Ubuntu supporta il trasferimento facilitato dei dati da dispositivi USB.

#### **Periferiche di archiviazione USB**

**1.** Collegare dispositivi di archiviazione come dischi rigidi o chiavette USB a un connettore USB disponibile sul computer

I driver vengono installati automaticamente e viene visualizzata la finestra di dialogo **Browser di file**.

- **2.** Selezionare i file da trasferire e l'ubicazione per il trasferimento.
- **3.** Fare clic su **Copia**. I file vengono trasferiti nell'ubicazione selezionata.

#### **Fotocamere digitali**

- **1.** Collegare la fotocamera digitale a un connettore USB disponibile sul computer.
- **2.** Accendere la fotocamera e attivarne la modalità di visualizzazione o di trasferimento file.
- **3.** Viene visualizzata la finestra **Importa**; scegliere **F-Spot Photo Manager** come programma da eseguire.
- **4.** Selezionare i file da trasferire e l'ubicazione per il trasferimento.
- **5.** Fare clic su **Copia**. I file vengono trasferiti nell'ubicazione selezionata.

### **Impostazione delle preferenze di sistema**

La categoria **Sistema** fornisce o visualizza gli strumenti per controllare l'aspetto e il funzionamento del computer.

Le sottocategorie sono:

- • **Preferenze —** consente di impostare o modificare i tasti di scelta rapida sulla tastiera, le opzioni di risparmio energetico, la scelta della modalità del desktop e altro ancora.
- • **Amministrazione —** consente di gestire le attività del computer, come la stampa, l'impostazione di data e ora, l'esecuzione di test sull'hardware del computer e così via.

### **Installazione o rimozione di applicazioni**

Per installare o rimuovere le applicazioni dal computer:

- **1.** Sul menu principale, fare clic su **Sistema**.
- **2.** Fare clic su **Synaptic Package Manager** nella sottocategoria **Amministrazione**.
- **3.** Inserire la password e fare clic su **OK**.
	- Per installare un'applicazione, selezionare la casella di controllo adiacente all'applicazione richiesta.
	- Per rimuovere un'applicazione, deselezionare la casella di controllo adiacente all'applicazione desiderata. Alcune applicazioni possono richiedere ulteriori applicazioni di supporto o possono fare parte di un pacchetto di software. Se si desidera proseguire l'installazione o la disinstallazione dell'applicazione, fare clic su **Installa/ rimuovi tutto** nella finestra di conferma.
- **4.** Dopo aver eseguito le modifiche, fare clic su **OK**.
- **5.** Nella finestra di conferma, selezionare le modifiche eseguite e fare clic su **Applica**.

Le finestre di avanzamento vengono visualizzate quando si scaricano, si installano e si rimuovono applicazioni. Al termine del processo, viene visualizzata la finestra di dialogo **Modifiche applicate**.

**6.** Fare clic su **Chiudi**.

## <span id="page-20-0"></span>**Scelta della modalità Desktop classico**

Per passare alla modalità Desktop classico:

- **1.** Sul menu principale, fare clic su **Sistema**.
- **2.** Fare clic su **Scegli modalità desktop** nella sottocategoria **Preferenze**.
- **3.** Selezionare **Desktop classico** e fare clic su **Applica**.

Per tornare al desktop del netbook Ubuntu:

- **1.** Sul pannello, fare clic su **Sistema**.
- **2.** Fare clic su **Preferenze**→ **Scegli modalità desktop**.
- **3.** Selezionare **Desktop netbook Ubuntu** e fare clic su **Applica**.

### **Avvio di un'applicazione in modalità Desktop classico**

- **1.** Sul pannello, fare clic su **Applicazioni**.
- **2.** Selezionare la categoria desiderata e fare clic sull'applicazione che si desidera avviare.

### **Aggiunta e rimozione dell'icona di un'applicazione dal Desktop classico**

Per consentire un accesso più rapido, è possibile aggiungere un'icona sul Desktop classico.

- **1.** Selezionare un'applicazione nel menu **Applicazioni**.
- **2.** Trascinare e rilasciare l'applicazione sul Desktop classico.

Per rimuovere l'icona di un'applicazione dal Desktop classico, fare clic con il pulsante destro sull'icona dell'applicazione e selezionare **Sposta nel cestino**.

## <span id="page-21-0"></span>**Principali tasti di scelta rapida di Ubuntu**

#### **Tasto di scelta rapida Azione**

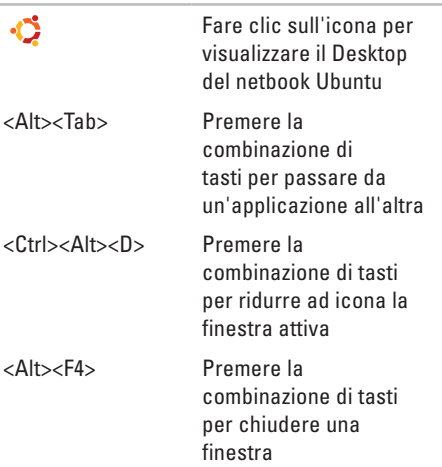

<Shift><Ctrl><N> Premere la combinazione di tasti per creare una nuova cartella in **File e cartelle**

Per ulteriori informazioni sui tasti di scelta rapida di Ubuntu:

- **1.** Sul menu principale, fare clic su **Sistema**.
- **2.** Fare clic su **Tasti di scelta rapida** nella sottocategoria **Preferenze**.
- **N.B.** le seguenti istruzioni sono valide per la visualizzazione Desktop netbook Ubuntu. Potrebbero non essere valide quando viene impostata la visualizzazione Desktop classico sul computer.

# <span id="page-22-0"></span>**Reinstallazione del sistema operativo**

#### **ATTENZIONE: l'utilizzo del DVD Ubuntu elimina tutti i dati sul disco rigido.**

**N.B.** il computer potrebbe disporre o meno di un'unità ottica. Utilizzare un'unità ottica esterna o un dispositivo di archiviazione esterno per le procedure relative al supporto.

Utilizzare il DVD Ubuntu fornito con il computer per reinstallare il sistema operativo.

Per reinstallare il sistema operativo:

- **1.** Spegnere il computer.
- **2.** Collegare un'unità ottica USB esterna a un connettore USB disponibile sul computer.

#### **ATTENZIONE: l'utilizzo del DVD Ubuntu elimina tutti i dati sul disco rigido.**

**3.** Inserire il DVD Ubuntu nell'unità ottica USB esterna.

- **4.** Accendere il computer.
- **5.** Quando viene visualizzato il logo DELL, premere immediatamente <F12>.
- **M.B.** i passi successivi modificano la sequenza di avvio. Al successivo avvio, il computer si avvierà in base alle periferiche specificate nel programma Installazione del sistema.
- **6.** Quando viene visualizzato l'elenco delle periferiche di avvio, evidenziare **CD/DVD/CD-RW** e premere <Invio>.
- **7.** Premere un tasto per **Avviare il sistema da CD-ROM**. Seguire le istruzioni visualizzate per completare l'installazione.

#### **Reinstallazione del sistema operativo**

Stampato in Irlanda.

www.dell.com | support.dell.com

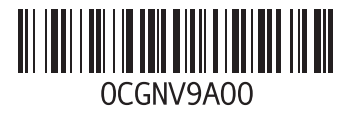